**Bước 1**: Đăng nhập hệ thống

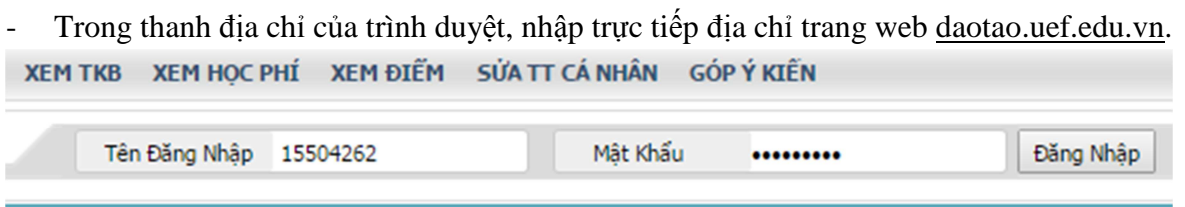

**Tên đăng nhập** là mã số sinh viên**, mật khẩu** mặc định là ngày sinh của sinh viên, nhập theo định dạng "ddmmyy".

Ví dụ: Sinh viên có mã số là 15504262 và ngày sinh là 06/11/1996 thì cần phải nhập vào tên đăng nhập là "15504262", mật khẩu là: "061196"

- Sau khi điền chính xác tên đăng nhập và mật khẩu, bấm nút **Đăng nhập** để vào hệ thống. Sau khi đăng nhập thành công, sinh viên bắt buộc phải đổi mật khẩu để bảo mật thông tin cá nhân. Thực hiện ở menu SỬA TT CÁ NHÂN.

**Bước 2**: Chọn môn học để đăng ký

- Nhấp vào menu Đăng Ký Môn học
- Nhập mã môn học cần đăng ký vào ô "**Lọc theo môn học**" rồi nhấn nút "**Lọc**".

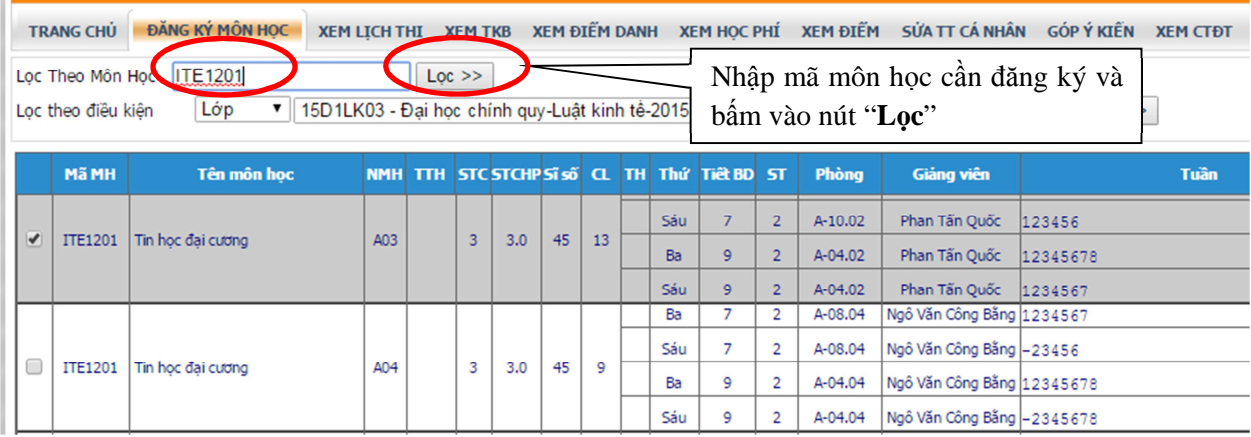

- Sau khi xem kỹ thông tin các môn học, nếu muốn đăng ký môn học nào, sinh viên chọn  $\boxtimes$ vào ô ĐK. Hệ thống sẽ tự động kiểm tra các điều kiện của môn học (số lượng sinh viên đăng ký, các buổi học còn trống của sinh viên).
- Bấm vào nút "Lưu đăng ký" để lưu thông tin đăng ký.
	- o Nếu đăng ký không hợp lệ, hệ thống sẽ hiển thị thông báo lỗi trên màn hình.
	- o Nếu đăng ký thành công, môn học đã chọn đăng ký sẽ được hiển thị trong bảng DANH SÁCH MÔN HỌC ĐÃ CHON

#### **DANH SÁCH MÔN HOC ĐÃ CHON**

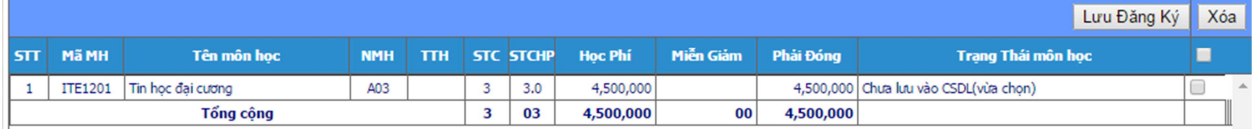

# *Giải thích các ký hiệu*

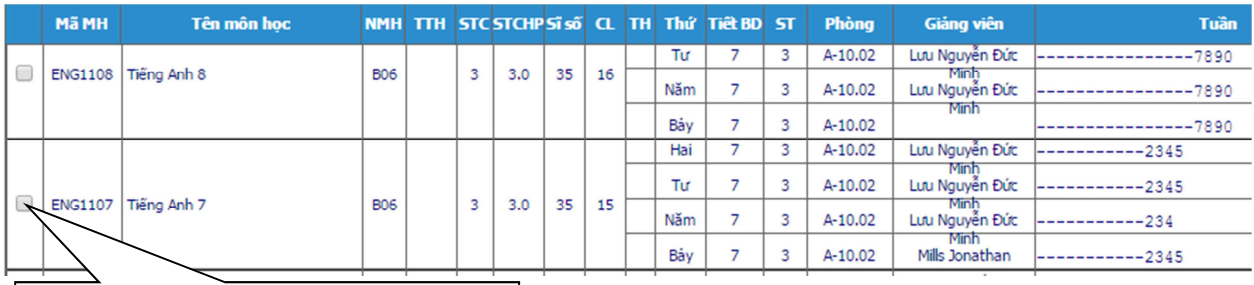

SV cần nhấp đăng ký vào cột này

- Mã MH: Mã môn học
- Tên môn học Tên môn học
- NMH: Nhóm môn học
- TTH: Tổ thực hành hoặc thảo luận (nếu môn học đăng ký là môn có chia tổ thực hành hoặc thảo luận)
- STC: Số tín chỉ của môn học
- STCHP: Số tín chỉ đóng học phí
- Sĩ số: Số sinh viên tối đa cho phép đăng ký vào nhóm môn học
- CL: Số sinh viên còn lại cho phép đăng ký vào nhóm môn học
- TH: Tiết thực hành
- Thứ: Thứ diễn ra môn học
- Tiết BĐ: Tiết bắt đầu môn học
- ST: Số tiết môn học diễn ra
- Phòng : Phòng học
- Giảng viên: Giảng viên dạy môn học
- Tuần: Tuần học (1 ký số đại diện cho 1 tuần học).

Thời gian học được thể hiện bằng **tuần** theo *Biểu đồ kế hoạch của năm học*, được biểu diễn bởi dãy số là số thứ tự của tuần học trong học kỳ, dấu gạch thể hiện tuần không học

Ví dụ:

**12345**: học từ tuần 1 đến tuần 5

**12-4----90123**: tuần 1, 2: học; tuần 3 nghỉ; tuần 4 học, tuần 5 đến tuần 8 nghỉ; tuần 9, 10, 11, 12, 13 học.

Sinh viên để vị trí chuột vào dòng tuần học sẽ hiện ra ngày tháng năm cụ thể của tuần học.

*Lưu ý***:** Khi vào xem TKB, ký hiệu "**KĐK**" là nhóm MH không cho phép SV đăng ký, mà sẽ được đăng ký sẵn ở dạng MH bắt buộc

**Bước 3**: Thay đổi/ Xóa/ Lưu đăng ký các môn học đã đăng ký

- Sau khi đã chọn môn học cần đăng ký, nếu sinh viên muốn thay đổi, có thể bỏ chọn ở ô vuông đầu dòng để hủy đăng ký.  $\overline{\phantom{a}}$ 

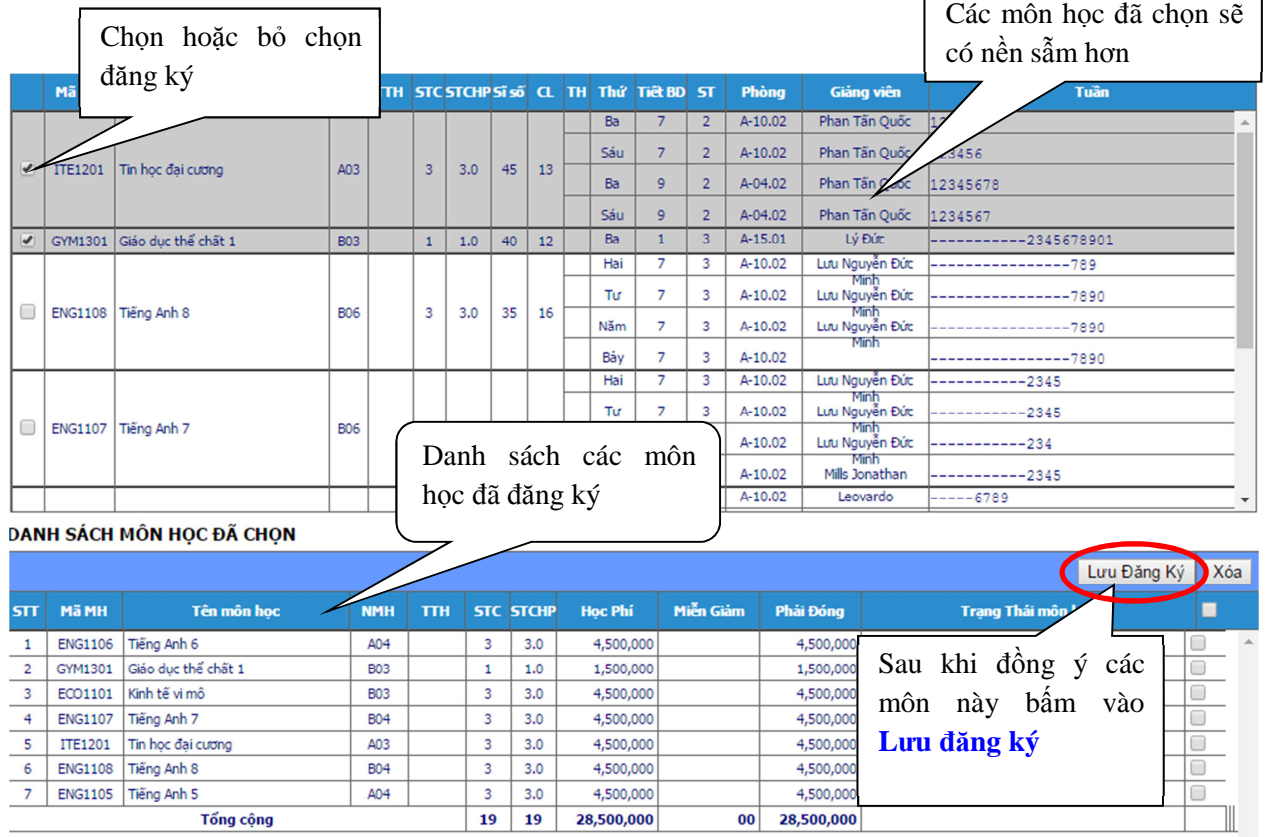

- Bấm vào nút **Lưu đăng ký** để xác nhận đăng ký.
- Các môn học đã đăng ký sẽ hiện ra ở phần "**Danh sách môn học đã chọn**" như bảng dưới đây:

### DANH SÁCH MÔN HỌC ĐÃ CHỌN

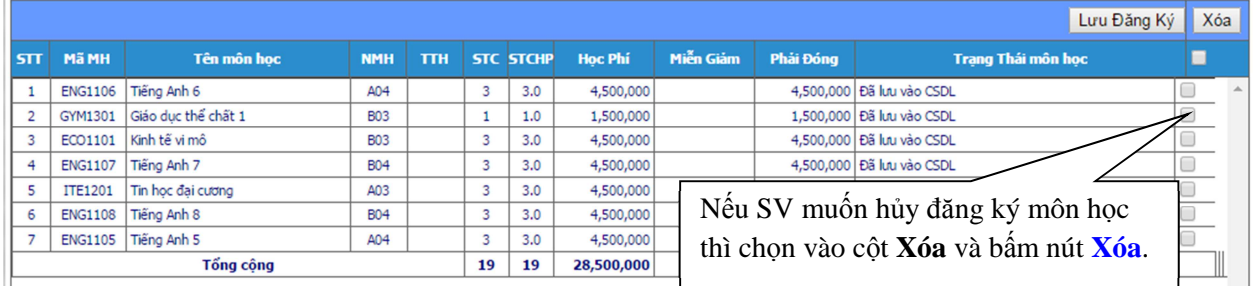

- Hệ thống sẽ tự tính học phí những môn học sinh viên đã đăng ký và tổng học phí phải đóng.
- Nếu muốn rút bớt môn học ra khỏi Danh sách môn học đã chọn, sinh viên chọn vào ô vuông ở cột ngoài cùng bên phải như hình vẽ trên. Sau khi chọn xong các môn cần rút bớt, bấm vào nút "**Xóa**" để xác nhận.
- Sau khi xóa, sinh viên cần phải bấm "**Lưu đăng ký**" để chương trình cập nhật lại kết quả đăng ký.

### **Bước 4:** Hoàn tất - In thông tin đã đăng ký

- Sau khi hoàn tất bước 3, màn hình sẽ hiển thị trang "**Xem học phí**", sinh viên cần phải kiểm tra lại toàn bộ thông tin một lần nữa.
- Nếu đúng những môn học đã đăng ký, sinh viên cần phải bấm "**In học phí**" để lưu kết quả đăng ký (bao gồm: học phí, thời khóa biểu cá nhân) để làm cơ sở đối chiếu dữ liệu (khi cần thiết).

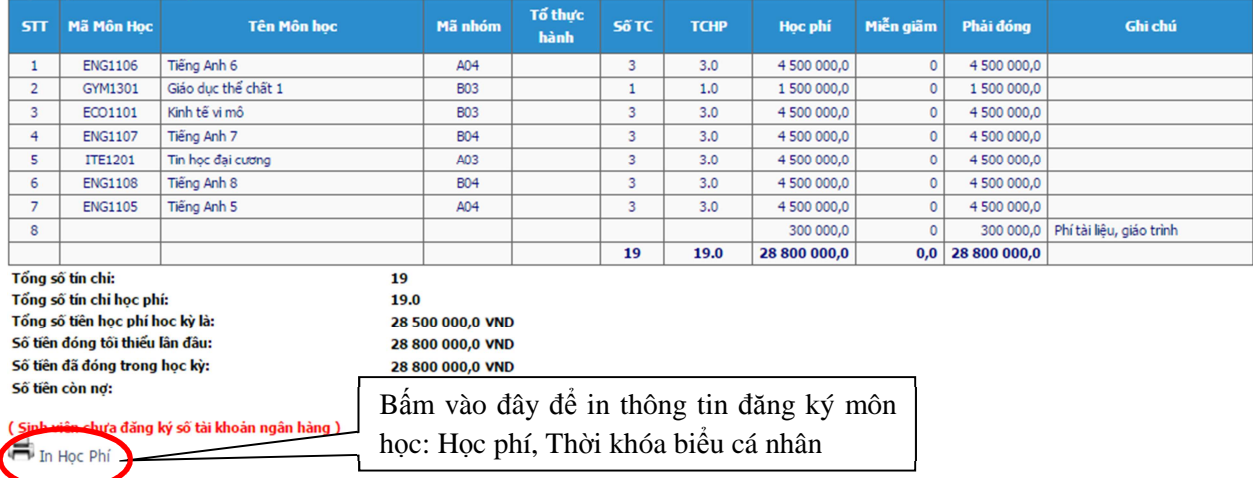

Nếu sinh viên vẫn chưa đồng ý, muốn thay đổi kết quả đăng ký, thì cần lặp lại quá trình đăng ký từ **Bước 1**.

## *Lưu ý:*

- Sinh viên có thể tìm mã môn học tương đương (hoặc môn thay thế) để đăng ký thay cho môn học nợ cũ (nếu có).
- Hình ảnh hướng dẫn ở trên chỉ mang tính chất minh họa.